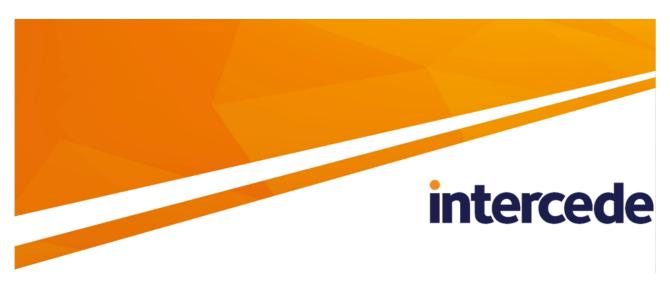

# **MyID**

# **Customizing the Self-Service Kiosk**

Lutterworth Hall, St Mary's Road, Lutterworth, Leicestershire, LE17 4PS, UK www.intercede.com | info@intercede.com | @intercedemyid | +44 (0)1455 558111

Document reference: TLK2016-02 July 2022

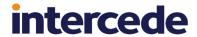

## Copyright

© 2001-2022 Intercede Limited. All rights reserved.

Information in this document is subject to change without notice. The software described in this document is furnished exclusively under a restricted license or non-disclosure agreement. Copies of software supplied by Intercede Limited may not be used resold or disclosed to third parties or used for any commercial purpose without written authorization from Intercede Limited and will perpetually remain the property of Intercede Limited. They may not be transferred to any computer without both a service contract for the use of the software on that computer being in existence and written authorization from Intercede Limited.

No part of this publication may be reproduced, stored in a retrieval system or transmitted in any form or any means electronic or mechanical, including photocopying and recording for any purpose other than the purchaser's personal use without the written permission of Intercede Limited.

Whilst Intercede Limited has made every effort in the preparation of this manual to ensure the accuracy of the information, the information contained in this manual is delivered without warranty, either express or implied. Intercede Limited will not be held liable for any damages caused, or alleged to be caused, either directly or indirectly by this manual.

#### **Licenses and Trademarks**

The Intercede<sup>®</sup> and MyID<sup>®</sup> word marks and the MyID<sup>®</sup> logo are registered trademarks of Intercede in the UK, US and other countries.

Microsoft and Windows are registered trademarks of Microsoft Corporation. Other brands and their products are trademarks or registered trademarks of their respective holders and should be noted as such. All other trademarks acknowledged.

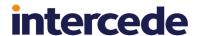

#### Conventions used in this document

- · Lists:
  - Numbered lists are used to show the steps involved in completing a task when the order is important.
  - Bulleted lists are used when the order is unimportant or to show alternatives.
- Bold is used for menu items and for labels.

For example:

- · Record a valid email address in 'From' email address.
- · Select Save from the File menu.
- Italic is used for emphasis:

For example:

- · Copy the file before starting the installation.
- Do not remove the files before you have backed them up.
- Bold and italic hyperlinks are used to identify the titles of other documents.

For example: "See the Release Notes for further information."

Unless otherwise explicitly stated, all referenced documentation is available on the product installation media.

- A fixed width font is used where the identification of spaces is important, including filenames, example SQL queries and any entries made directly into configuration files or the database.
- Notes are used to provide further information, including any prerequisites or configuration additional to the standard specifications.

For example:

Note: This issue only occurs if updating from a previous version.

 Warnings are used to indicate where failure to follow a particular instruction may result in either loss of data or the need to manually configure elements of the system.

For example:

Warning: You must take a backup of your database before making any changes to it.

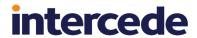

# **Contents**

| Customizing the Self-Service Kiosk               |    |
|--------------------------------------------------|----|
| Copyright                                        |    |
| Conventions used in this document                |    |
| Contents                                         | 4  |
| 1 Introduction                                   | 5  |
| 1.1 Change history                               | 5  |
| 2 Adding a custom page                           | 6  |
| 2.1 Adding a link                                | 7  |
| 2.2 Returning to the SSK                         | 8  |
| 2.3 Capturing fingerprints                       | g  |
| 3 Customizing the Kiosk screen                   | 11 |
| 3.1 Customizing the logos                        | 11 |
| 3.2 Customizing the color theme                  |    |
| 3.3 Customizing the contact details and URL text | 13 |

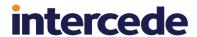

## 1 Introduction

This document contains instructions on how to customize the MyID Self-Service Kiosk (SSK). This includes:

Adding a custom link to embed an HTML page in the SSK.

See section 2, Adding a custom page.

• Using an embedded HTML page to capture fingerprints.

See section 2.3, Capturing fingerprints.

· Customizing the look of the Kiosk screen.

See section 3, Customizing the Kiosk screen.

## 1.1 Change history

| Version    | Description                                                                                                    |
|------------|----------------------------------------------------------------------------------------------------|
| TLK2016-01 | First version.                                                                                                 |
| TLK2016-02 | Updated to move instructions for replacing the logos to the new<br>Customizing the MyID Windows Clients guide. |

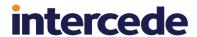

## 2 Adding a custom page

By default, the SSK provides links on its front screen to carry out the following actions:

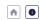

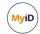

Welcome to the MyID Self-Service Kiosk
Please insert your card or select an option to continue

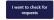

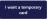

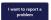

- · Check for requests
- · Request a temporary card
- · Report a problem

You can customize this screen to add additional options. Each option contains the URL of a web page; the SSK displays this web page inside the kiosk. You can simply display information to the Kiosk user, make use of features of the Self-Service Kiosk such as capturing fingerprints, and post the captured information to a third-party system. When you have completed any actions, you can return to the SSK.

#### See:

- section 2.1, Adding a link.
- section 2.2, Returning to the SSK.
- section 2.3, Capturing fingerprints.

**Note:** For full information about the Kiosk API, including requirements for the WebView2 component used to host custom pages, see the SSK Web API documentation provided in the MyID Client Integration Toolkit.

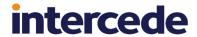

### 2.1 Adding a link

To add a link to the front screen of the SSK, you must edit an XML configuration file on the web services server.

The file is called WebLinks.xml and is in the content subfolder of the MyIDProcessDriver web service; by default, this is:

C:\Program Files\Intercede\MyID\SSP\MyIDProcessDriver\content\

If the file does not exist, you can create it.

The content of the file is:

Within the <links> node you can have one or more <link> nodes, each of which describes a link button.

The fields of a link> node are:

| Field    | Description                                                                                                    |
|----------|----------------------------------------------------------------------------------------------------|
| id       | A unique ID for the link. This must not appear in the <code>operations</code> table in the MyID database; you are recommended to use values 10000001 and higher. |
| name     | The text that appears on the link.                                                                                                    |
| desc     | A description of the link.                                                                                                    |
| order    | The order in which the link appears on screen. Reserved for future use.                                                                                          |
| url      | The URL of the page you want to embed within the SSK.                                                                                                    |
|          | To prevent any potential issues with cross-server communication, you are recommended to host the embedded page on the same server as the MyID web services.      |
| image    | The image from the MyIDDataSource web service to use for the link. For SSK, this image is not used; this field is appropriate only for other platforms.          |
| platform | For SSK, set this to 8.                                                                                                    |

Once you have edited the file, save your changes, then recycle the **MyIDWebService** application pool in IIS to ensure that the web service is using the latest version of the file.

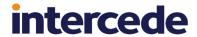

## 2.2 Returning to the SSK

You can determine the content of the embedded custom page; you can display information, capture details to post to external systems, and use the fingerprint capture feature of the SSK.

Once you have completed the task, however, you must close the embedded page and return to the Kiosk main screen.

To do this, carry out the following JavaScript command in your custom page:

window.chrome.webview.hostObjects.MyID.Done("Complete");

The SSK closes the current web page and returns to the main screen.

**Note:** For full information about the Kiosk API, see the SSK Web API documentation provided in the MyID Client Integration Toolkit.

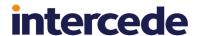

## 2.3 Capturing fingerprints

Your embedded web page can use the fingerprint capture feature of SSK.

The process is as follows:

- 1. Call the CaptureFingerprints function.
- 2. The SSK pops up the fingerprint capture dialog, and you capture the fingerprints.
- 3. The SSK returns the fingerprint data to a callback function.
- 4. You process this fingerprint data and carry out any required actions; for example, posting it to an external system.

The CaptureFingerprints function takes the following parameters:

window.chrome.webview.hostObjects.MyID.CaptureFingerprints
(<fingers>,<capture device>,<callback function>);

#### where:

| Parameter                                                                                                    | Description                                                                                                    |
|----------------------------------------------------------------------------------------------------|----------------------------------------------------------------------------------------------------|
| <fingers></fingers>                                                                                                | A string containing codes for the finger or fingers you want to capture.                                                              |
|                                                                                                    | You can use the following codes:                                                                                                    |
|                                                                                                    | • LT – left thumb.                                                                                                    |
|                                                                                                    | LI – left index.                                                                                                    |
|                                                                                                    | • LM – left middle.                                                                                                    |
|                                                                                                    | • LR – left ring.                                                                                                    |
|                                                                                                    | • LL – left little.                                                                                                    |
|                                                                                                    | RT – right thumb.                                                                                                    |
|                                                                                                    | RI – right index.                                                                                                    |
|                                                                                                    | RM – right middle.                                                                                                    |
|                                                                                                    | RR – right ring.                                                                                                    |
|                                                                                                    | RL – right little.                                                                                                    |
|                                                                                                    | For example, to capture right index and left index, use:                                                                              |
|                                                                                                    | "RI;LI"                                                                                                    |
| <capture< td=""><td>A string containing the ID for the fingerprint capture device you want to use.</td></capture<> | A string containing the ID for the fingerprint capture device you want to use.                                                        |
| device>                                                                                                    | You can use the following:                                                                                                    |
|                                                                                                    | Secugen                                                                                                    |
|                                                                                                    | • UareU                                                                                                    |
| <pre><callback function=""></callback></pre>                                                                       | The name of the function in your embedded web page to which the fingerprint capture screen will return the captured fingerprint data. |

#### For example:

window.chrome.webview.hostObjects.MyID.CaptureFingerprints
("RI;LI", "Secugen", captureFingerprintsCallback);

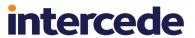

**Note:** For full information about the Kiosk API, see the SSK Web API documentation provided in the MyID Client Integration Toolkit.

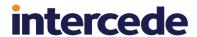

MyiD

MyiD

# 3 Customizing the Kiosk screen

You can customize the following details on the Kiosk screen:

- The logos.
- · The colors used.
- · The contact details and URL text.

#### 3.1 Customizing the logos

By default, the SSK displays MyID logo on the front page:

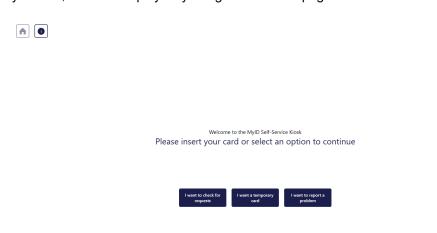

and the Intercede logo on the contact page:

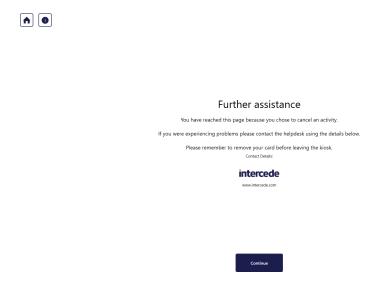

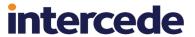

You can replace these logos with images of your own choice. See the *Customizing the logos* section in the *Customizing the MyID Windows Clients* guide for details.

The next time you start up the Self-Service Kiosk, these images are used in place of the MyID and Intercede logos.

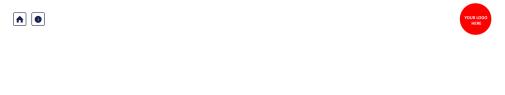

Further assistance

You have reached this page because you chose to cancel an activity.

If you were experiencing problems please contact the helpdesk using the details below.

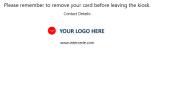

Continue

## 3.2 Customizing the color theme

You can customize the colors used in the Self-Service Kiosk.

See the *Customizing the theme* section in the *Customizing the MyID Windows Clients* guide for details.

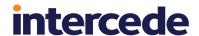

## 3.3 Customizing the contact details and URL text

 $\qquad \qquad \bullet$ 

You can customize the contact details text and the URL beneath the logo using the translation system. The resource string for the contact details has the ID 9100403, and the string for the URL has the ID 9100415 in the Master.csv file. See the *Translation for Web Services* document in the Translation package for details; contact customer support quoting reference SUP-71 to obtain this package.

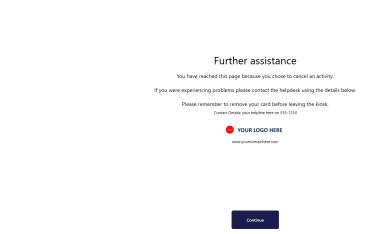